# Der Weg zur jährlichen Abfallmeldung nk

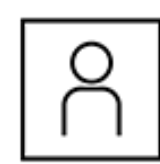

#### 1. Account erstellen oder einloggen

Erstellen Sie einen Account oder loggen Sie sich ein. Klicken Sie dafür auf das Schloss-Symbol (Login) oben rechts. Das erste Login?

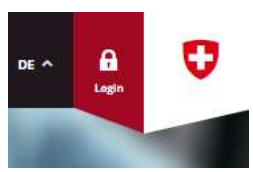

Nach der ersten Anmeldung werden Sie aufgefordert Informationen zu Ihrer Person zu erfassen. Die Daten zu Ihrer Person sind für die Sachbearbeitenden des UVEK wichtig, damit sie mit Ihnen Kontakt aufnehmen können.

Die Informationen zur Organisation / zum Unternehmen werden später erfasst. Auf Seite 3 des Formulars werden die bestehenden Berechtigungen auf Organisationen angezeigt. Finden Sie Ihre Organisation nicht? Lesen Sie bei Punkt 2 dieser Anleitung weiter.

#### Wie navigiere ich im eGovernment Portal UVEK und wie komme ich auf den gewünschten Service?

Im Servicekatalog und unter Meine Organisation werden alle Services aufgeführt. Alle Leistungen des UVEK und Funktionen des eGovernment Portals werden Services genannt. Navigieren Sie im Servicekatalog über die Service-Gruppen (z.B. Abfall und Rohstoffe) zu den Services. Jeder Service besteht aus einer Seite für Detailinformationen (grün) und dem Formular für den Service (gelb).

2. Organisation erfassen oder Berechtigung beantragen

Migrierte Organisation: Fahren Sie bei Punkt 3 dieser Anleitung weiter. Wurde die Organisation noch nicht erfasst: Service Organisation anlegen

Wurde die Organisation migriert und Sie haben keinen Zugang: Service

In den Detailinformationen: Starten Sie einen Service über die Schaltfläche  $\blacktriangleright$  Service starten rechts unten.

## Tipp

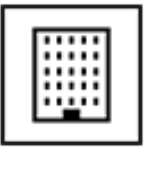

#### Verwenden Sie die UID Ihrer Organisation: Rufen Sie www.uid.admin.ch auf und kopieren Sie die UID-Nummer. Tragen Sie diese Nummer im eGovernment Portal anschliessend im Feld «UID» ein. Die erforderlichen Daten werden automatisch übernommen.

Jährliche Abfallmeldung nk Erfassen Sie für Ihren Standort die jährliche Meldung für nicht kontrollpflichtige Abfälle [nk]. Die Daten werden jährlich eingereicht und durch den

zuständigen Kanton geprüft. Zum Service

Detailinformationen

→ Sie müssen auf die Genehmigung des Administrators warten. Sie werden über jeden Entscheid per E-Mail und unter Servicekatalog Geschäftsfälle Favoriten Nachrichten 1 Meine Organisation Nachrichten informiert.

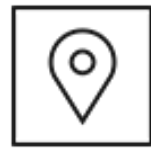

#### 3. Standort mit Betriebsnummer beantragen oder check ob dieser migriert wurde

Alle Betriebsnummern und somit alle Standorte wurden aus veva-online migriert. Betriebsnummern und Entsorgungsbewilligungen werden im eGovernment Portal als Standorte erfasst und verwaltet. Jeder Standort hat auch weiterhin eine eindeutige Betriebsnummer. Ein Unternehmen kann mehrere Standorte und somit Betriebsnummern besitzen. Unsicher ob der Standort migriert wurde? Starten Sie den Service Standort bearbeiten

und Sie können alle Daten einsehen. Ist dieser nicht aufgeführt, müssen Sie ihn beantragen. Neuen Standort beantragen: Suchen Sie nach dem Service Standort und Betriebsnummer beantragen im Servicekatalog und starten Sie diesen.

unter Meine Organisation starten.

Organisationsrechte beantragen unter Meine Organisation durchführen.

Alle Daten zum Standort werden durch den zuständigen Kanton geprüft. Dies kann einige Zeit in Anspruch nehmen. Sie werden direkt im Portal über den Entscheid informiert.

#### ! Wichtige Tipps für die Erfassung der Abfallcodes

Folgen Sie zwingend den Punkten 1-7 und den zwei Zusatz-Tipps auf der nächsten Seite

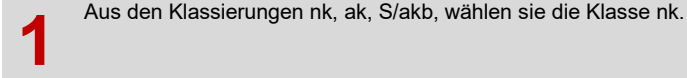

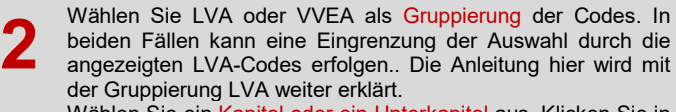

3 Wählen Sie ein Kapitel oder ein Unterkapitel aus. Klicken Sie in das Feld und geben Sie ein Stichwort ein. Alle (Unter-) Kapitel werden direkt gefiltert. Es kann pro Durchlauf der Schritte 1-7 nur ein (Unter-) Kapitel ausgewählt werden.

Standort

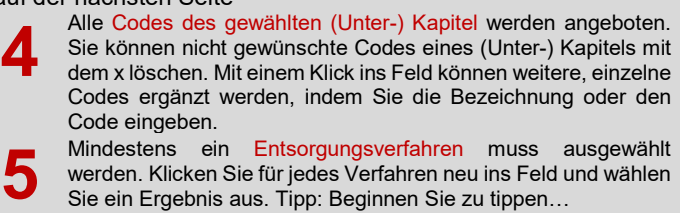

6 Geben Sie das Gültigkeitsdatum (maximal 5 Jahre) der ausgewählten Codes an.

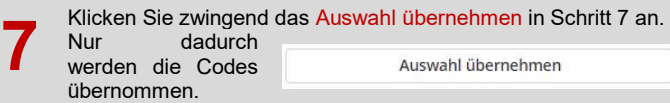

## Kurzanleitung eGovernment Portal UVEK (2/2)

Fortsetzung von «! Wichtige Tipps für die Erfassung der Abfallcodes» Weitere Abfallcodes hinzufügen Weitere Klassierungen und/oder Kapitel ! Mit dem Button «Weitere Abfallcodes hinzufügen» können nun die Schritte 1-7 erneut durchgeführt und neue Codes in die Auswahl übernommen werden. Änderung an übernommenen Codes Wurden Codes übernommen, können diese auch nach der Übernahme 09 01 07 [nk] Filme und fotografische Papi... angepasst werden. Mit einem Klick auf Detailinformationen anzeigen D1 D104 werden alle Informationen angezeigt und können bearbeitet werden. Detailinformati 4. Starten Sie die jährliche Abfallmeldung nk  $\lambda$  Abfallmeldung Suchen Sie nach dem Service Jährliche Abfallmeldung nk im

Wählen Sie als Erstes die Standortdaten aus. Bei der Berichtsperiode kann das aktuell laufende Jahr oder das vergangene ausgewählt werden. Es kann aber nur das vergangene Jahr abgeschlossen werden. Falls der für Ihren Standort verantwortliche Kanton keine Vorschrift für die Meldeart vorgegeben hat, können Sie zusätzlich entscheiden, ob Sie mit LVA- oder VVEA-Codes die Meldung erfassen möchten.

### Erfassung Entgegennahme

Sie werden eine bereits vorerfasste Liste mit Abfallcodes vorfinden (gemäss den Abfallcodes aus Schritt 3 der Anleitung). Sie können entweder mit einem CSV-Upload (siehe Tipp rechte Seite) oder manuell die erforderlichen Daten erfassen. Ein Abfallcode kann mehrmals ausgewählt werden.

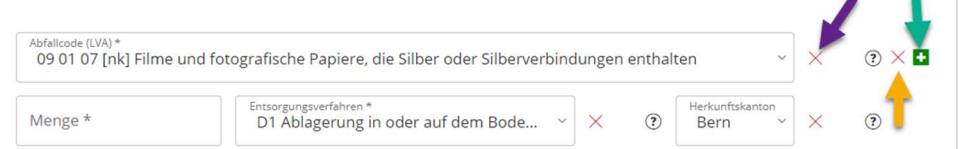

Servicekatalog und starten Sie diesen.

Violetter Pfeil Der Code 09 01 07 wird gelöscht. Die restlichen Felder bleiben bestehen. Oranger Pfeil Ganzer Eintrag / ganze Zeile zum Abfallcode 09 01 07 wird gelöscht. Grüner Pfeil Ein neuer Eintrag für einen weiteren Code wird erstellt.

#### Erfassung Weiterleitung

Alle weitergeleiteten Abfälle müssen entsprechend mit der Angabe des Abfallcodes, der Menge und dem Empfänger (Standort) rapportiert werden. Ein Standort kann entweder über die Eingabe der Betriebsnummer oder des Standortnamens gesucht werden. Beginnen Sie zu tippen und die Suche startet automatisch. Es können mehrere Weiterleitungen über das grüne + Symbol erfasst werden.

#### Erfassung Output Produkte

Produkte, welche durch eine Behandlung der entgegengenommenen Abfällen entstanden sind, können ebenfalls erfasst werden. Wählen Sie das Produkt aus der

vorgegebenen Pulldownliste und dann die Menge. Es können mehrere Produkte über das grüne + Symbol erfasst werden.

Es gibt zwei Varianten, die Erfassung zu beenden.

## 1. Zwischenspeicherung

Klicken Sie auf «Nächste Seite», «Abschliessen» und aufgerufen werden. Erst mit dem Abschluss (siehe rechte abgeschlossen. Spalte), werden die Daten definitiv eingereicht.

## Support - Kontakt

Callpoint\_fuer\_bafu@callpoint.ch

### 2. Abschluss der Erfassung und Meldung aller Daten an den Kanton

anschliessend auf «Absenden». Alle Daten werden gespeichert, Nur mit dem auswählen des Kontrollkästchens ganz am Schluss aber der zuständige Kanton wird nicht informiert. Die jährliche des Formulars werden die Daten definitiv an den zuständigen Abfallmeldung ist <u>nicht abgeschlossen</u> und kann erneut Kanton eingereicht und die jährliche Abfallmeldung wird

Meldung für diese Periode abschliessen

Wurden alle Daten korrekt eingereicht, wird die Abfallmeldung genehmigt. Falls nicht, werden Sie durch das eGovernment Portal benachrichtigt und können die Daten erneut ändern.

## Tipp CSV-Datei

Laden Sie Ihre Daten mit Hilfe eines CSV-Files hoch. Eine Anleitung mit Beispiel-Datei finden Sie direkt im Formular und der Detailbeschreibung der jährlichen Abfallmeldung nk.

Verwenden Sie ein CSV-File für alle einzureichende Daten. Jedes hochgeladene CSV-File überschreibt alle vorhandenen Daten wieder. Es wird somit immer nur gespeichert, was im letzten hochgeladenen CSV-File aufgeführt war.

Wichtig: Formatieren Sie das Feld Betriebsnummer in der CSV-Datei als Text und füllen Sie die Vornullen bis auf neun Zeichen auf (z.B. 12345 wird zu 000012345).

Alle Standorte und Betriebsnummern finden Sie im Service Organisation und Standort suchen.